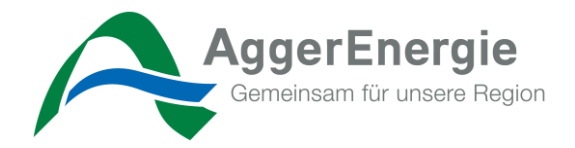

# **Anleitung**

# **Inbetriebsetzungsportal für Stamm- und Gast-Installateure im Netzgebiet der AggerEnergie GmbH**

Erstellt von: AggerEnergie GmbH

**AggerEnergie GmbH** Gemeinschaftsstadtwerk der Kommunen

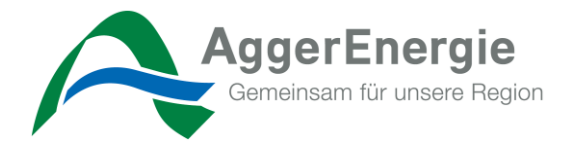

# Inhaltsverzeichnis

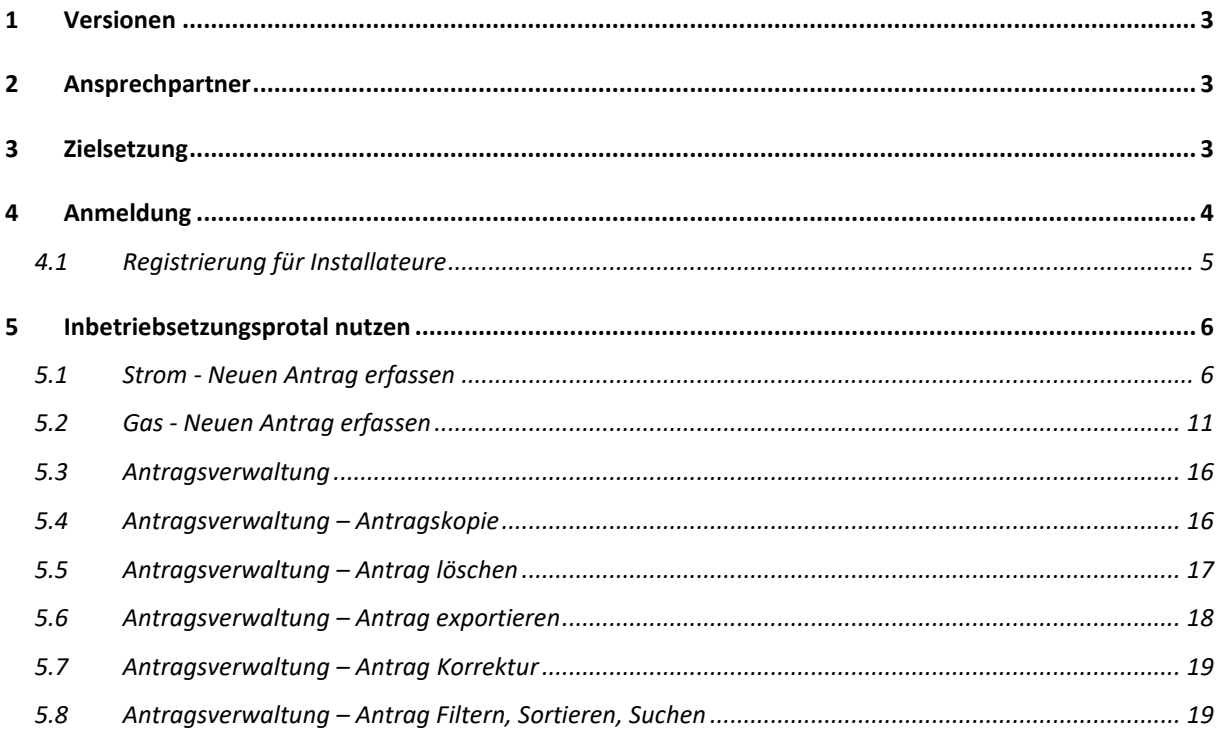

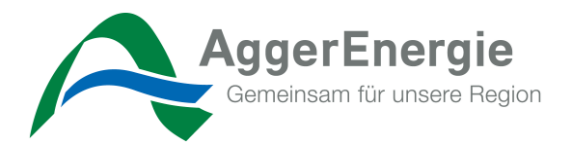

# <span id="page-2-0"></span>**1 Versionen**

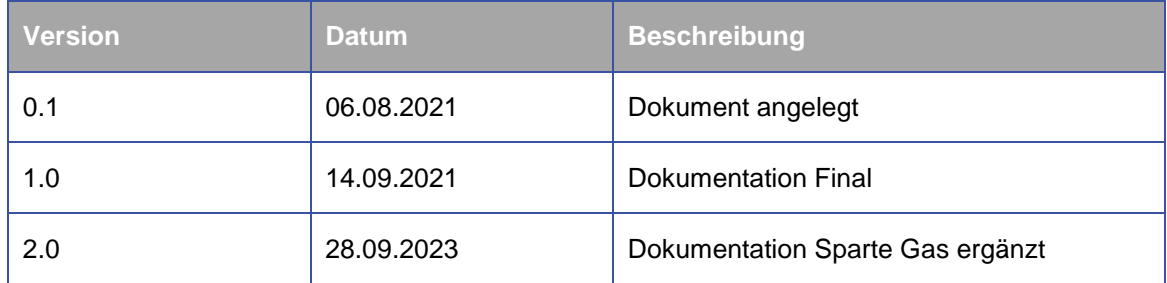

# <span id="page-2-1"></span>**2 Ansprechpartner**

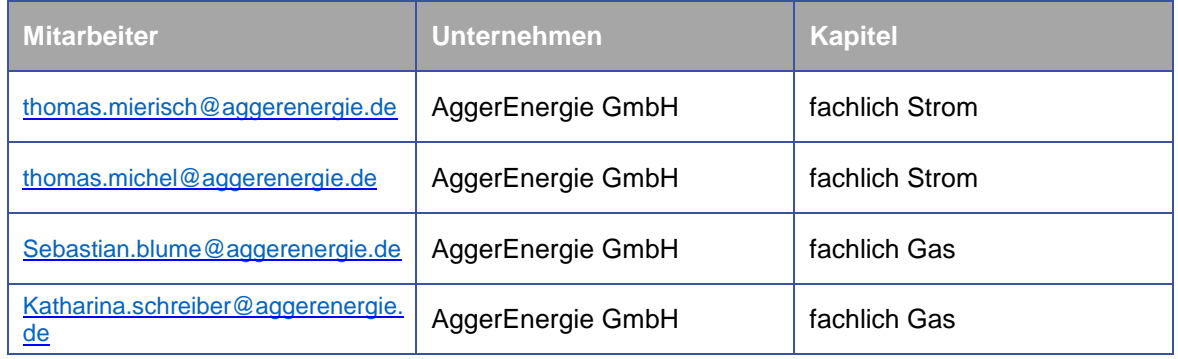

## <span id="page-2-2"></span>**3 Zielsetzung**

Im Rahmen der Inbetriebsetzungen hat sich die AggerEnergie GmbH dafür entschieden den bisherigen analogen Inbetriebsetzungsantrag zur Prozessverbesserung zu digitalisieren und für unsere Marktpartner einheitlich darzustellen.

Hierzu stellt die AggerEnergie GmbH ein eigens dafür entwickeltes Portal auf <https://www.aggerenergie.de/anschluss-netz/marktpartner> bereit.

Im Folgenden erfolgt eine detaillierte Dokumentation der erzeugten Funktionalitäten sowie eine Übersicht zur Bedienung.

Die Dokumentation beschreibt die heutigen im Portal hergestellten und abgenommenen Entwicklungen.

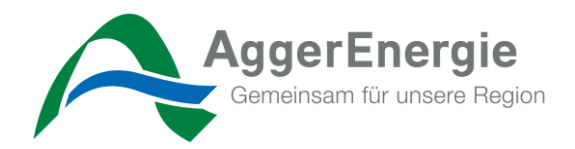

### <span id="page-3-0"></span>**4 Anmeldung**

Das Inbetriebsetzungsportal ist über<https://inbetriebsetzung.aggerenergie.de/login> mit allen heute bekannten Endgeräten (Laptop, Tablet, Smartphone etc.) erreichbar und passt sich den entsprechenden Bildschirmauflösungen an. Wir bevorzugen die Nutzung eines der folgenden Browser: Edge, Google Chrome, Safari, FireFox.

Wenn Sie sich schon registriert haben, können Sie mit Ihren Login-Daten fortfahren und zu Kapitel 5 springen.

# Inbetriebsetzungsportal

Inbetriebsetzungsanträge rund um die Uhr einreichen? Mit unserem Inbetriebsetzungsportal können Sie Ihre Anträge jetzt 24 Stunden 7 Tage die Woche vom PC, Laptop, Tablet und Smartphone online erstellen. Registrieren Sie sich jetzt und nutzen Sie die Vorteile!

#### Benutzeranmeldung

Geben Sie Ihren Benutzernamen und Ihr Passwort ein, um sich an der Website anzumelden

E-Mail-Adresse

Passwort

Passwort vergessen?

*Abbildung 1: Startseite des Inbetriebsetzungsportals*

#### Noch keine Zugangsdaten?

Registrieren Sie sich in wenigen Minuten und vermeiden Sie zukünftig Papierberge. Erstellen Sie Ihre Inbetriebsetzungsanträge nach erfolgter Freischaltung ganz einfach und bequem online!

Zur Registrierung für Installateure

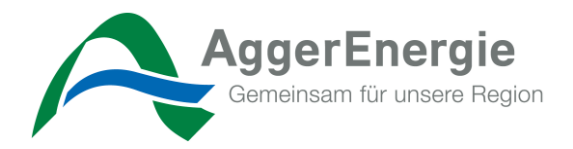

 $\alpha$ 

# *4.1 Registrierung für Installateure*

<span id="page-4-0"></span>Sie sind Installateur im Versorgungsgebiet der AggerEnergie GmbH und möchten sich für Inbetriebsetzungsanträge freischalten lassen? Dann wählen Sie "Zur Registrierung für Installateure" und geben Sie Ihre Daten des verantwortlichen Fachmannes ein:

- Vorname
- Nachname
- Firma
- Mobiltelefonnummer

Registrierung für das IB-Portal Online

- E-Mail-Adresse
- **•** Geburtsdatum
- Adresse
- Sparte

Dann wählen Sie ein von Ihnen persönlich ausgewähltes Passwort und bestätigen dies im zweiten Feld.

*Achtung***:** Zur Authentifizierung ist die genaue Schreibweise Ihrer Daten notwendig.

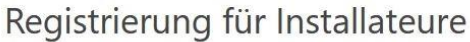

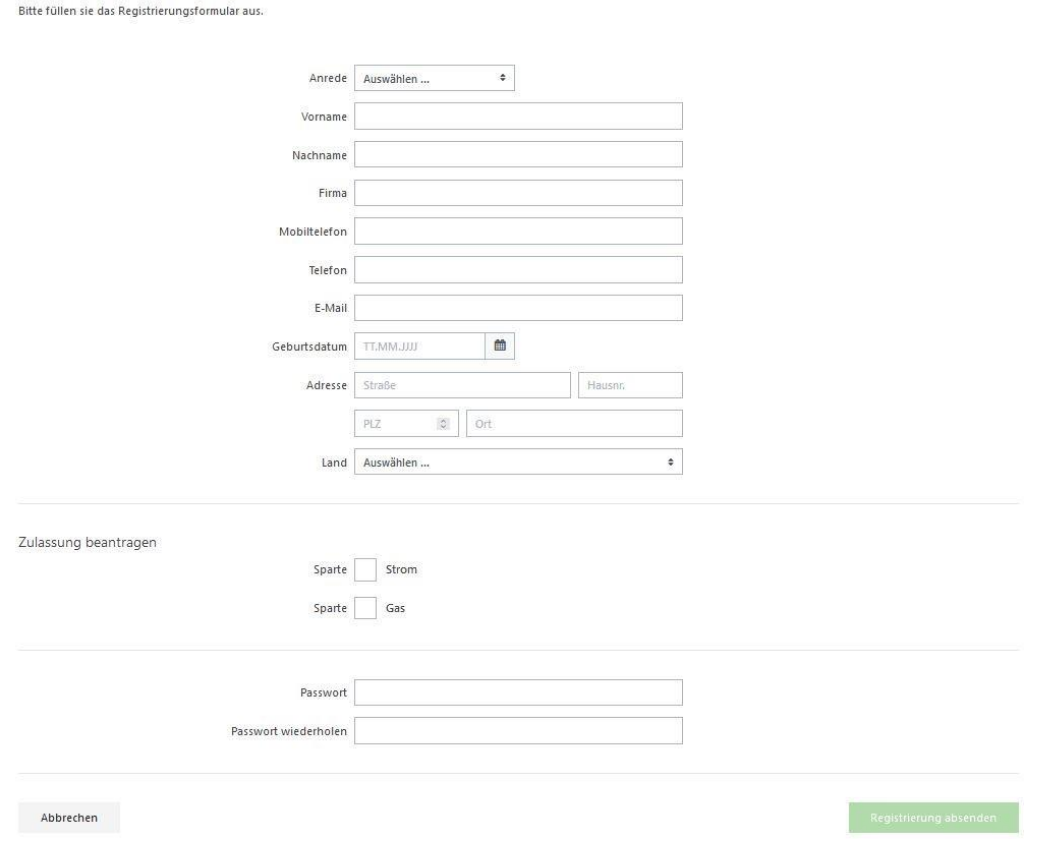

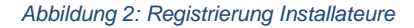

Nach der erfolgreichen Registrierung erhalten Sie eine Nachricht in Ihrem Mail-Postfach mit einer Aufforderung, Ihr zuvor angelegtes Profil zu bestätigen.

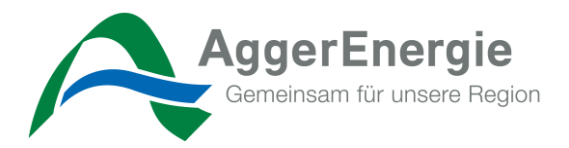

### <span id="page-5-0"></span>**5 Inbetriebsetzungsprotal nutzen**

Nach erfolgreichem Login erreichen Sie folgendes Startbild des Inbetriebsetzungsportals.

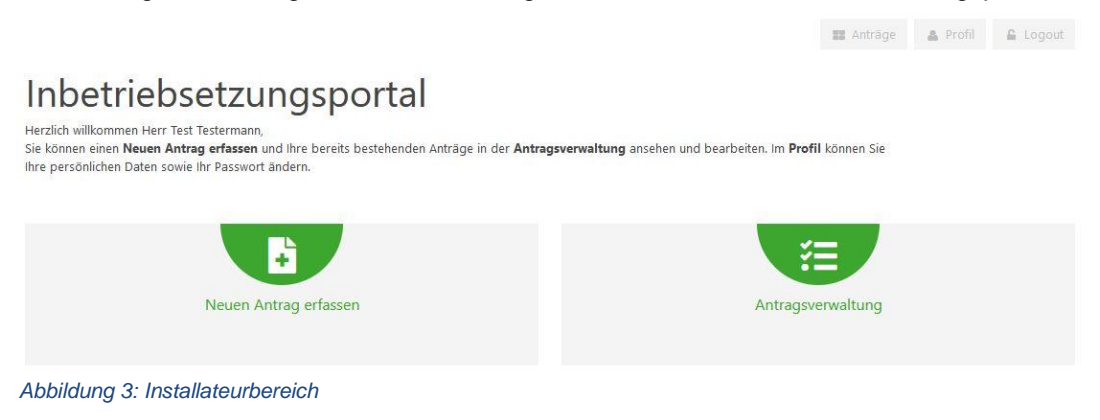

#### <span id="page-5-1"></span>*5.1 Strom - Neuen Antrag erfassen*

Im ersten Schritt erfassen Sie alle notwendigen Informationen zu Ihrem Antrag und dem Anschlussobjekt. Für etwaige Hilfen steht Ihnen an einigen Feldern ein Fragezeichen zur Verfügung.

# Antrag zur Inbetriebsetzung 1/5

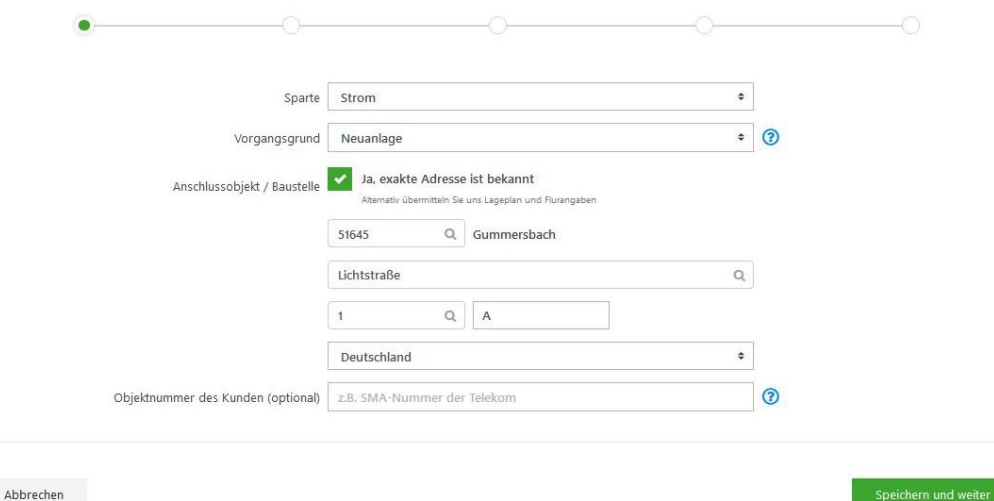

*Abbildung 4: Antrag zur Inbetriebsetzung 1/5 - Strom*

Durch "*Speichern und weiter"* können Sie jederzeit Ihre Arbeit unterbrechen und unter der *"Auftragsverwaltung"* wiederaufnehmen.

Ebenfalls kommen Sie über diesen Button zum nächsten Schritt.

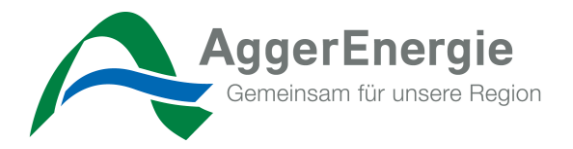

Im zweiten Schritt erfassen Sie alle notwendigen Informationen zum künftigen Kunden/Geschäftspartner. Sollte die Geschäftspartneradresse vom Anschlussobjekt abweichen, so entfernen sie den Haken und tragen die abweichenden Informationen ein.

Antrag zur Inbetriebsetzung 2/5

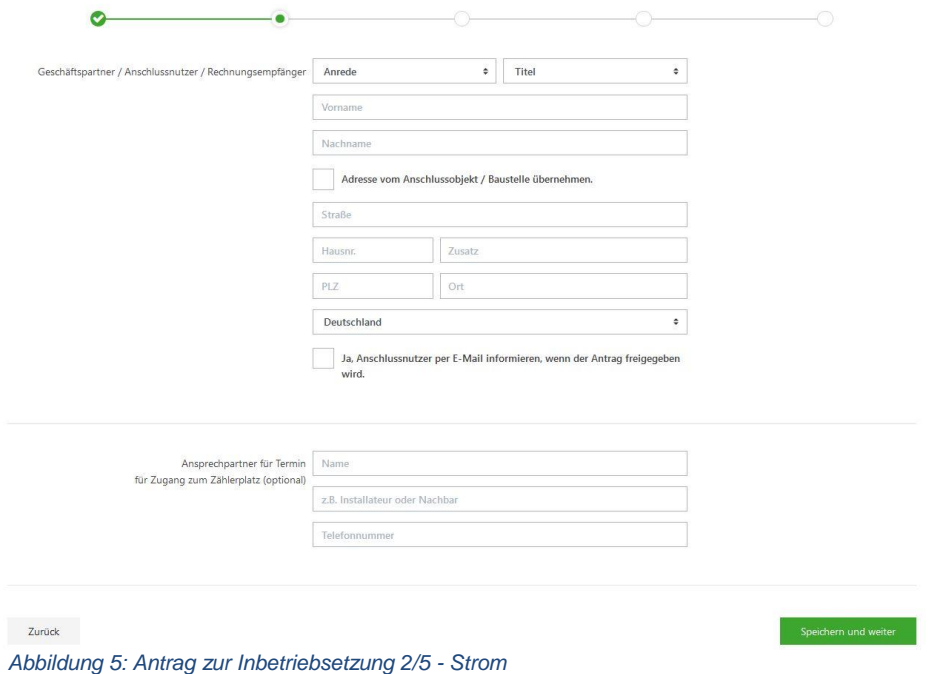

Im dritten Schritt erfassen Sie alle besonderen Verbrauchseinrichtungen oder anmeldepflichtige Anlagen.

Antrag zur Inbetriebsetzung 3/5  $\sim$  $\bullet$  $\bullet$ Besondere Verbrauchseinrichtungen / anmeldepflichtige Anlagen Ja, es gibt (geplante) anmeldepflichtige Anlagen<br>Bitte entsprechende Anlagen anhaken und (geplante) Leistung eintragen:  $\label{eq:specific} \text{Speicherheizgeräte}$ Durchlauferhitzer Wärmepumpe Eigenerzeugungsanlage Ladestation / Ladesãule Stromspeicher Sonstige Messkonzept Strom Auswählen ...  $\ddot{\bullet}$ **O** PDF mit allen Messkonzepten zur Übersicht Zurück *Abbildung 6: Antrag zur Inbetriebsetzung 3/5 - Strom*

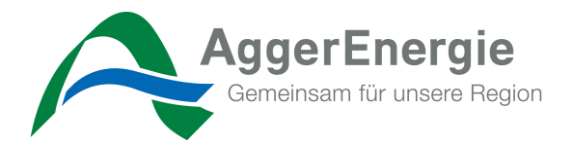

Wenn es keine geplanten anmeldepflichtigen Anlagen gibt deaktivieren sie dieses Feld.

Besondere Verbrauchseinrichtungen / anmeldepflichtige Anlagen

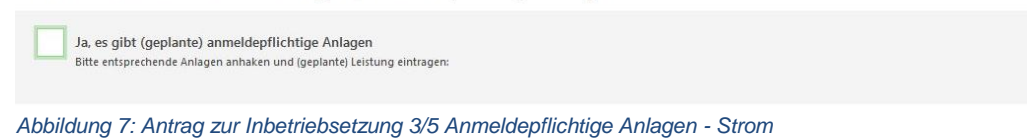

Anschließend wählen Sie das zu verwendende Messkonzept und die Meldungsart aus.

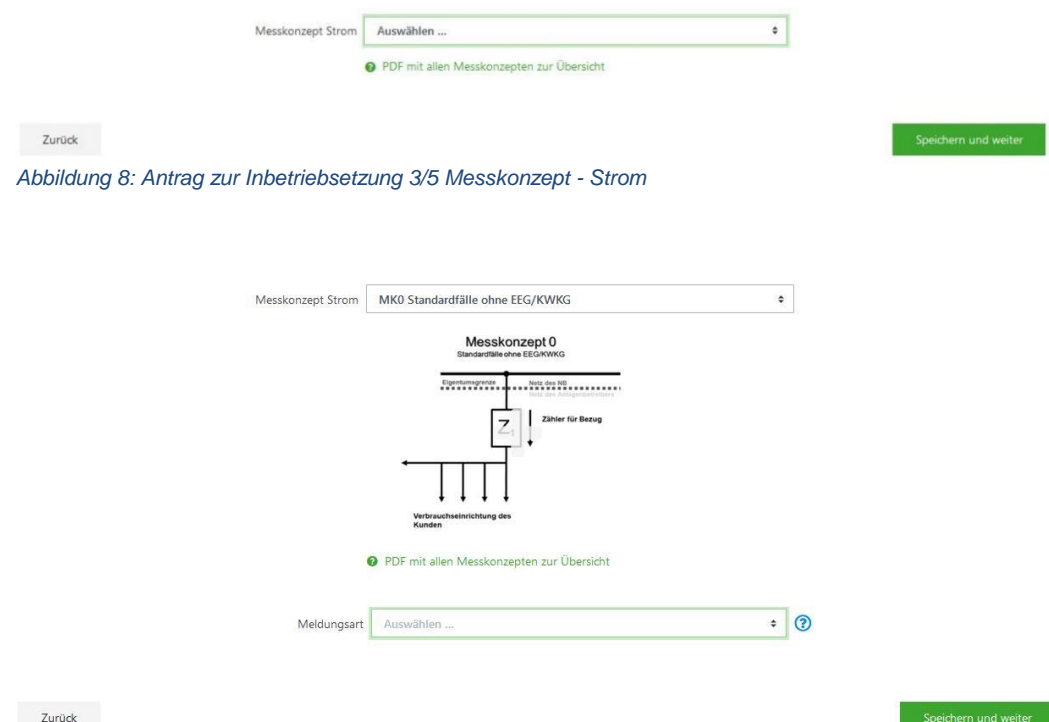

*Abbildung 9: Antrag zur Inbetriebsetzung 3/5 Meldungsart - Strom*

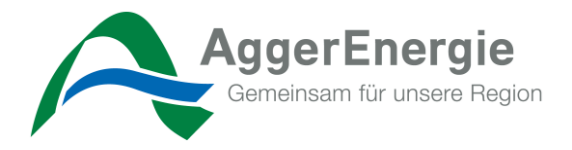

Im nächsten Schritt erfassen Sie alle notwendigen Informationen zum Zähler. Entsprechend Ihrer Auswahl verändern sich die entsprechenden für uns notwendigen Informationen. Durch Ihre korrekten Eingaben erhalten Sie am Ende die entsprechenden zu berücksichtigen Zählertypen, zu der Ihr Zählerplatz vorgerüstet sein muss.

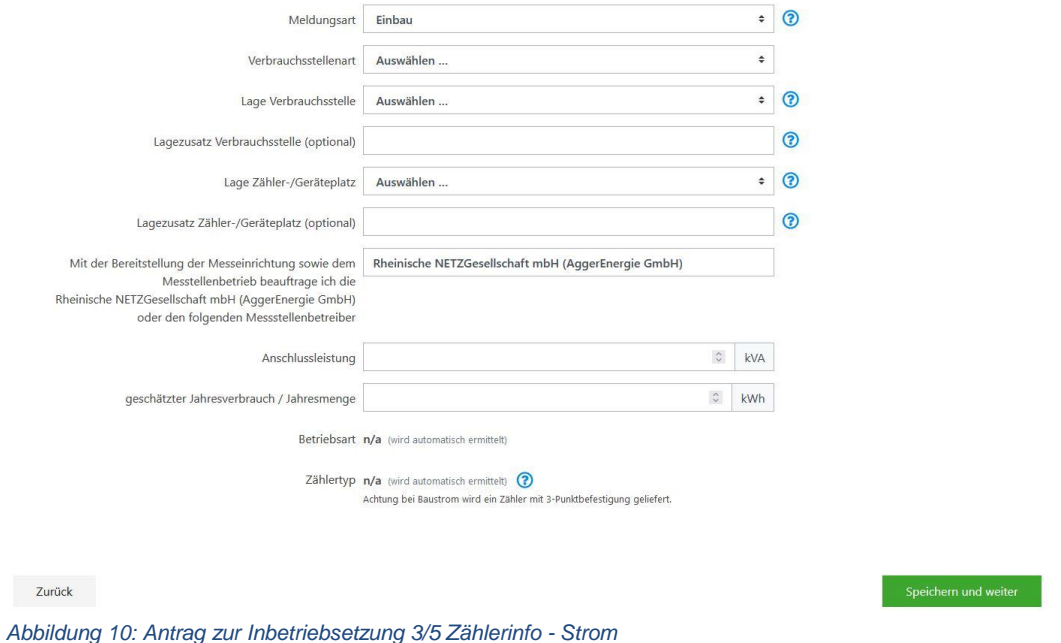

Im vierten Schritt teilen Sie uns ein frühestmögliches Ausführungsdatum mit. Sie haben die Möglichkeit, um ggf. den Mitarbeitern\*innen der AggerEnergie die Arbeit zu erleichtern, etwaige Fotos oder Lagepläne hochzuladen. Durch betätigen des *"Dokument hinzufügen"*  Button, können Sie weitere Uploads durchführen. Im letzten Feld haben Sie noch die Möglichkeit, individuelle Informationen oder Hinweise zu Ihrem Antrag mitzugeben.

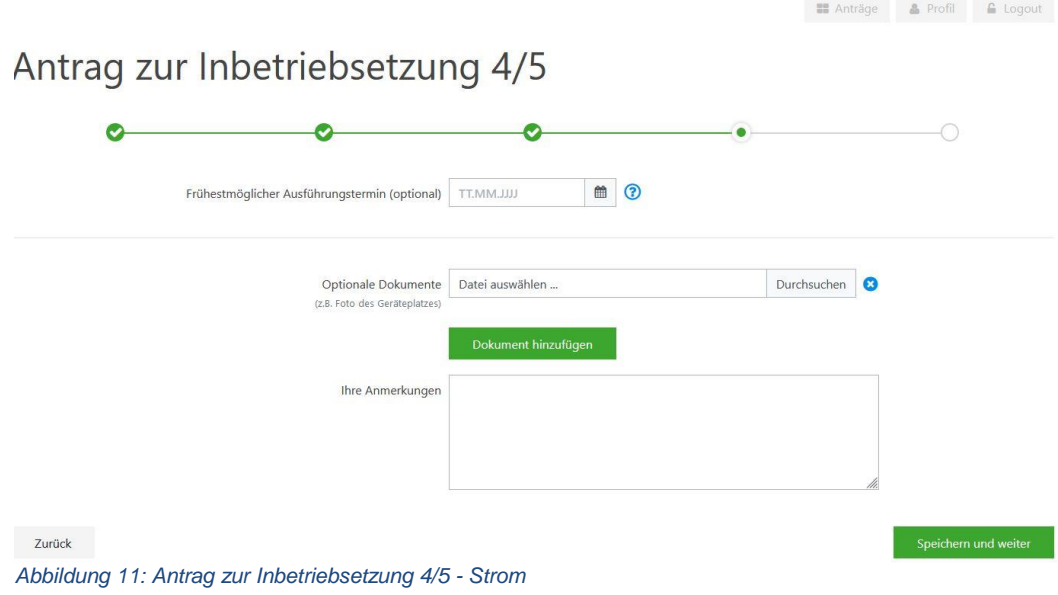

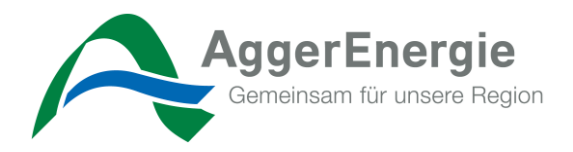

Im fünften und letzten Schritt erhalten Sie nochmal eine gesamte Übersicht der von Ihnen eingegebenen Informationen. Sollten hier Fehler erkannt werden, können Sie über den **"Stift"** in den jeweiligen Schritt springen. Zuletzt bestätigen Sie noch die *"Kundenvollmacht, Datenschutz & Regeln der Technik"* und können mit dem Button *"Antrag einreichen"* den Antrag einreichen.

Sie erhalten nun über Ihren Antrag jeweils den Status per E-Mail an die hinterlegte E-Mail-Adresse.

 $\blacksquare$  Antrage  $\blacksquare$  A Profil  $\blacksquare$  Logout

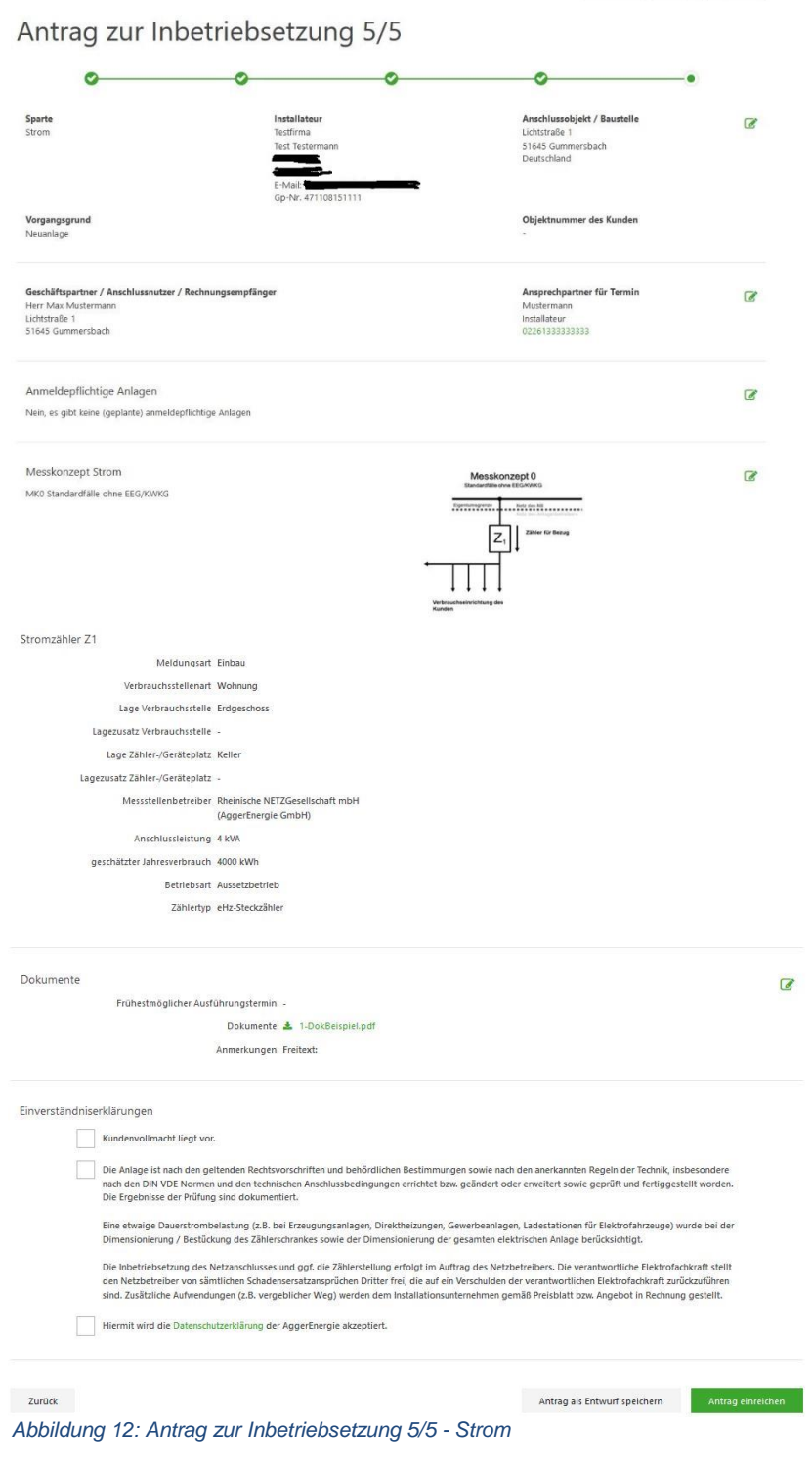

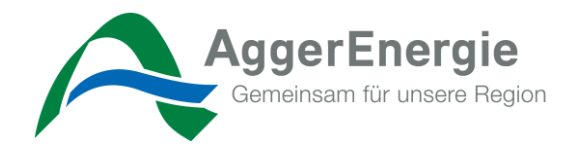

# <span id="page-10-0"></span>*5.2 Gas - Neuen Antrag erfassen*

Im ersten Schritt erfassen Sie alle notwendigen Informationen zu Ihrem Antrag und dem Anschlussobjekt. Für etwaige Hilfen steht Ihnen an einigen Feldern ein Fragezeichen zur Verfügung.

Antrag zur Inbetriebsetzung 1/5

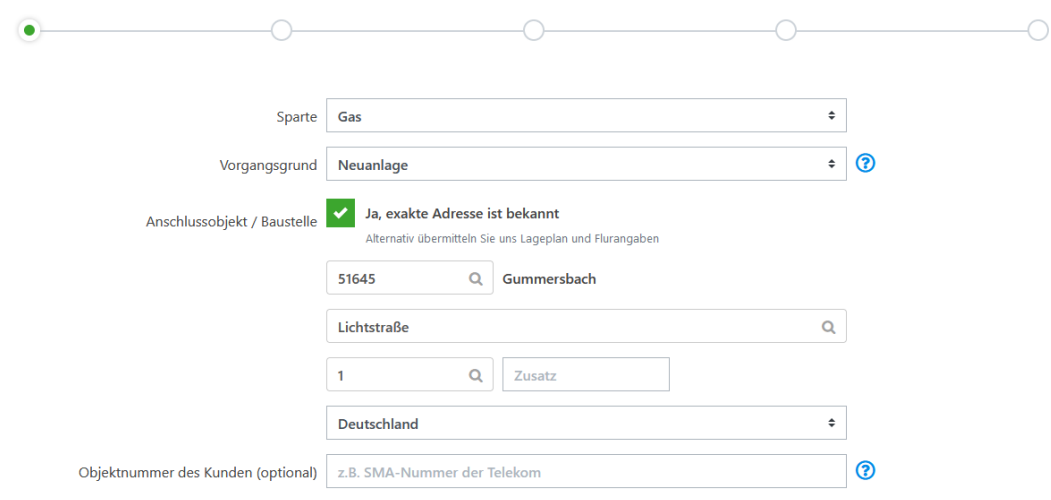

*Abbildung 13: Antrag zur Inbetriebsetzung 1/5 - Gas*

Durch "*Speichern und weiter"* können Sie jederzeit Ihre Arbeit unterbrechen und unter der *"Auftragsverwaltung"* wiederaufnehmen.

Ebenfalls kommen Sie über diesen Button zum nächsten Schritt.

Im zweiten Schritt erfassen Sie alle notwendigen Informationen zum künftigen Kunden/Geschäftspartner. Sollte die Geschäftspartneradresse vom Anschlussobjekt abweichen, so entfernen Sie den Haken und tragen die abweichenden Informationen ein.

Antrag zur Inbetriebsetzung 2/5

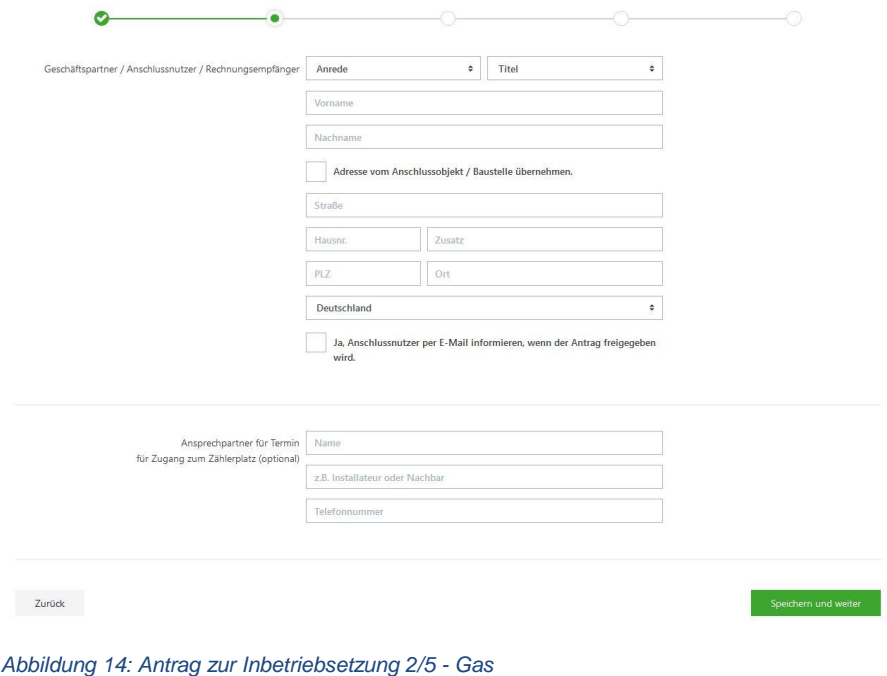

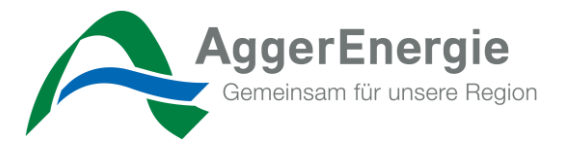

Im dritten Schritt erfassen Sie alle installierten Geräte sowie Daten zu dem benötigten bzw. auszubauenden Zähler.

Bitte geben Sie im ersten Schritt als Gasgeräte an, die vorhanden sind, entfernt wurde und/oder

neu hinzugekommen sind.<br>Antrag zur Inbetriebsetzung 3/5

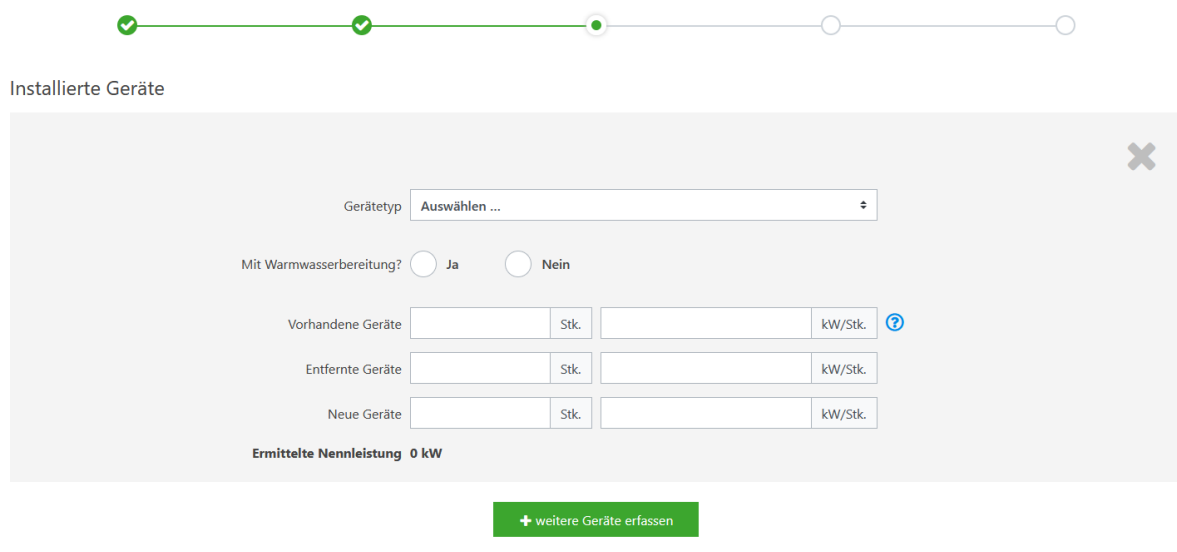

*Abbildung 15: Antrag zur Inbetriebsetzung 3/5 – Gas*

Anschließend sehen Sie unser Montageschema für Zweirohrgaszähler. Wählen Sie nun bitte die gewünschte Meldungsart aus der List aus.

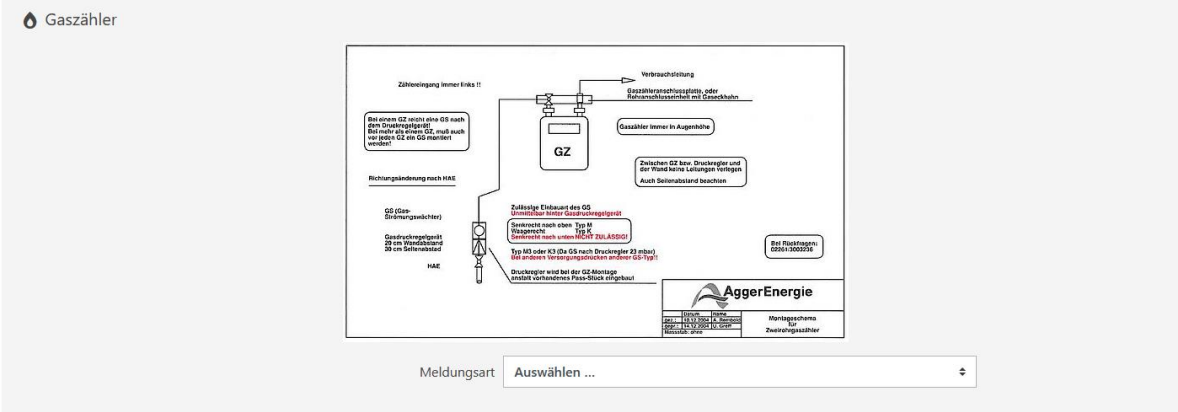

*Abbildung 16: Antrag zur Inbetriebsetzung 3/5 Meldungsart - Gas*

Je nach Meldungsart müssen Sie nun alle notwendigen Informationen zum Zähler eintragen. Anhand der von Ihnen angegeben Nennleistung, wird der entsprechende Zählertyp bzw. -größe ermittelt. Zudem finden Sie im unteren Teil eine Auslegungshilfe für die Anbringung der zugehörigen Gasmesseranschlussplatten.

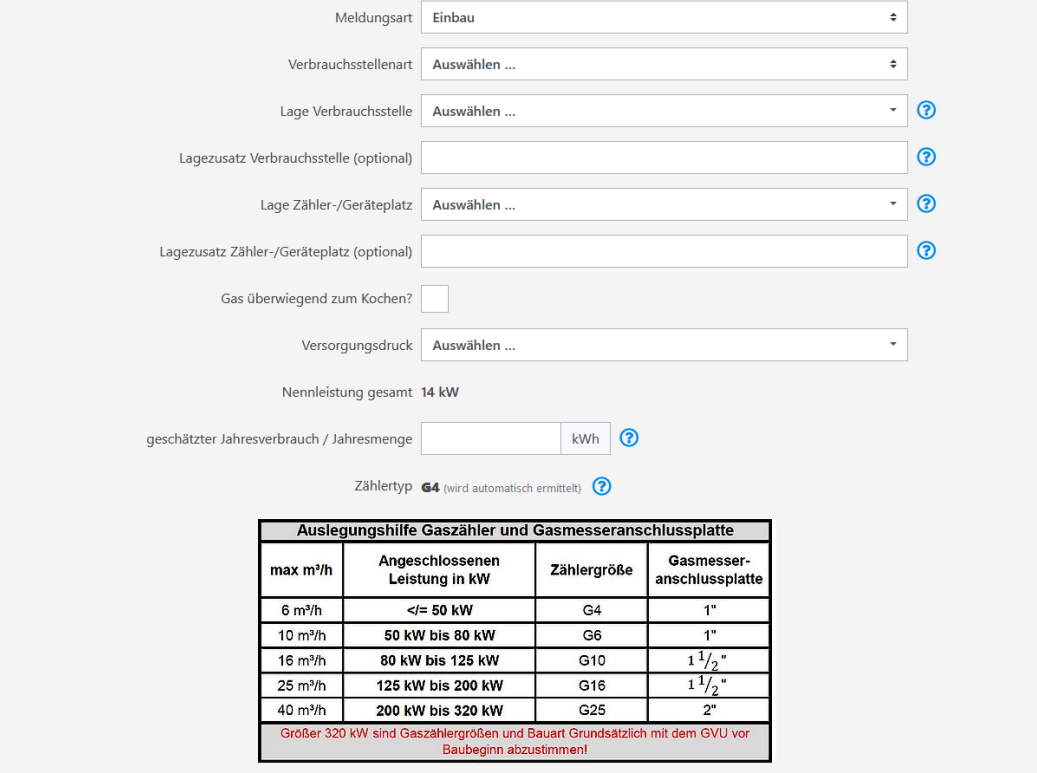

*Abbildung 17: Antrag zur Inbetriebsetzung 3/5 Zählerinfo - Gas*

Im vierten Schritt teilen Sie uns ein frühestmögliches Ausführungsdatum mit. Sie haben die Möglichkeit, um ggf. den Mitarbeitern\*innen der AggerEnergie die Arbeit zu erleichtern, etwaige Fotos oder Lagepläne hochzuladen. Durch betätigen des *"Dokument hinzufügen"*  Button, können Sie weitere Uploads durchführen. Im letzten Feld haben Sie noch die Möglichkeit, individuelle Informationen oder Hinweise zu Ihrem Antrag mitzugeben.

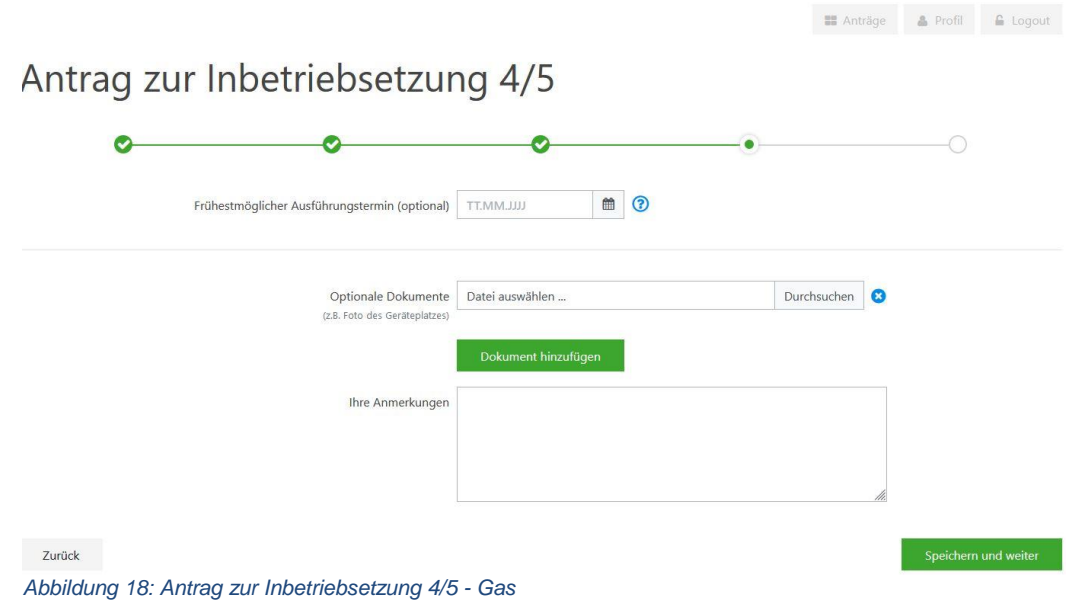

Im fünften und letzten Schritt erhalten Sie nochmal eine gesamte Übersicht der von Ihnen eingegebenen Informationen. Sollten hier Fehler erkannt werden, können Sie über den **"Stift"** in den jeweiligen Schritt springen. Zuletzt bestätigen Sie noch die *"Kundenvollmacht, Datenschutz & Regeln der Technik"* und können mit dem Button *"Antrag einreichen"* den Antrag einreichen.

Sie erhalten nun über Ihren Antrag jeweils den Status per E-Mail an die hinterlegte E-Mail-Adresse.

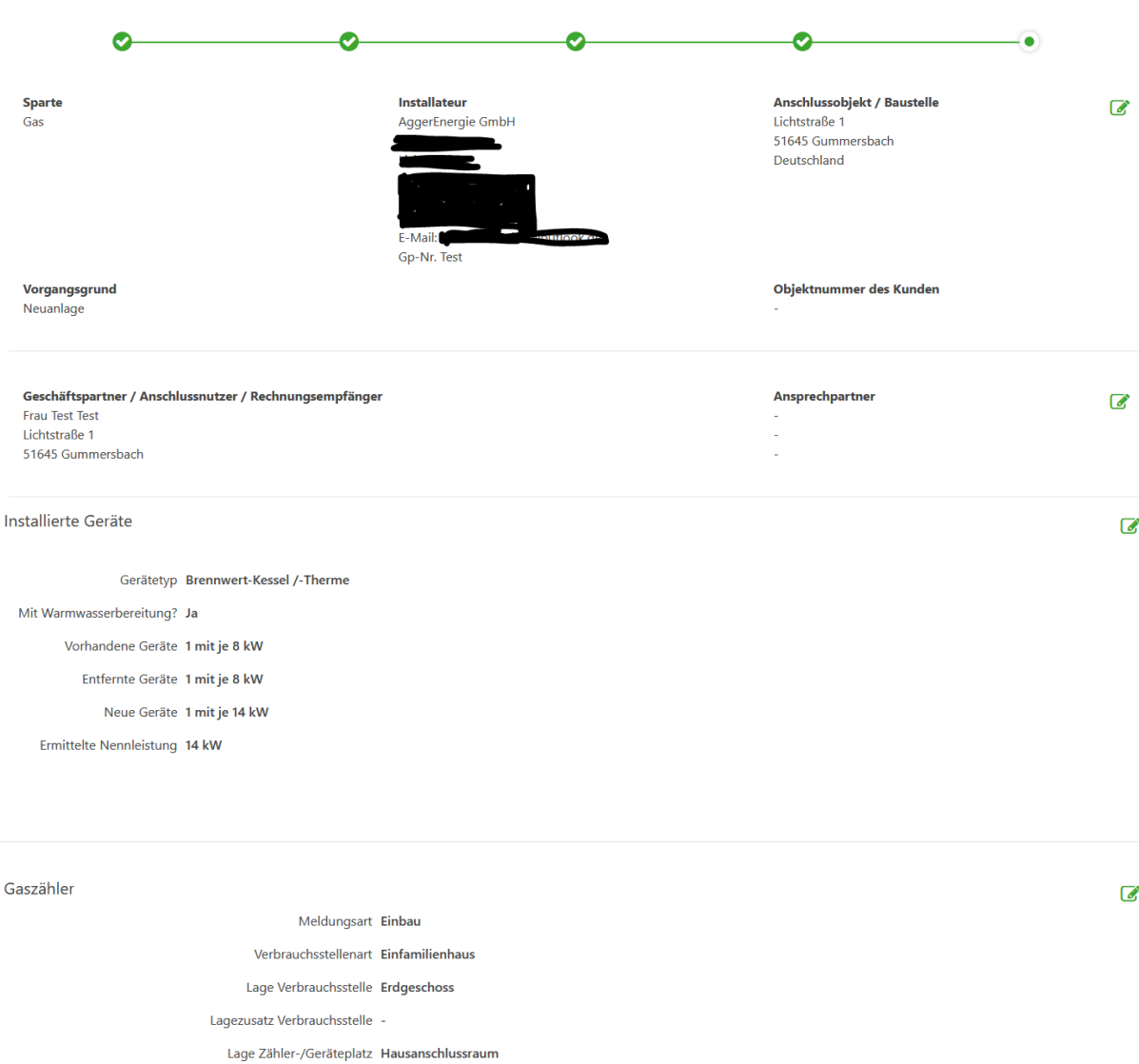

# Antrag zur Inbetriebsetzung 5/5

Lagezusatz Zähler-/Geräteplatz -Gas überwiegend zum Kochen? nein

Versorgungsdruck 23 mbar Nennleistung gesamt 14 kW geschätzter Jahresverbrauch 20000 kWh Zählertyp G4

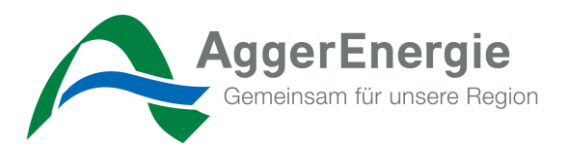

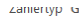

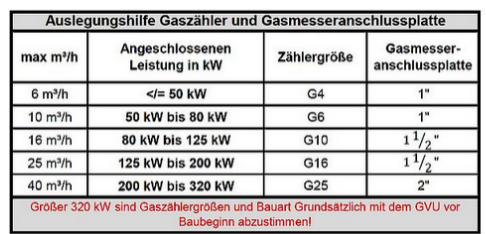

Dokumente

Gewünschter Ausführungstermin (optional)

Dokumente -

Anmerkungen -

Einverständniserklärungen

Kundenvollmacht liegt vor.

Die Gas-Installation ist gemäß den anerkannten Regeln der Technik (TRGI), den baurechtlichen Bestimmungen und den Technischen Des aus installations der Beraltigungen des Netzbetreibers errichtet, geprüft, für dicht befunden und somit fertig gestellt. Die angeschlossenen Gasgeräte und die<br>Nationale aus der Beraltigungen des Netzbetreibers errichte Gasgeräte und die Unterweisung des Betreibers durch das Installationsunternehmen.

Die Inbetriebsetzung des Netzanschlusses und ggf. die Zählerstellung erfolgt im Auftrag des Netzbetreibers. Die verantwortliche Gasfachkraft stellt<br>den Netzbetreiber von sämtlichen Schadensersatzansprüchen Dritter frei, di sind. Zusätzliche Aufwendungen (z.B. vergeblicher Weg) werden dem Installationsunternehmen gemäß Preisblatt bzw. Angebot in Rechnung gestellt.

Hiermit wird die Datenschutzerklärung akzeptiert.

ublic/agger/tabelle\_zur\_auslegungshilfe.jpg *Abbildung 19: Antrag zur Inbetriebsetzung 5/5 - Gas* Antrag als Entwurf speichern

 $\overline{a}$ 

**AggerEnergie GmbH** Gemeinschaftsstadtwerk der Kommunen

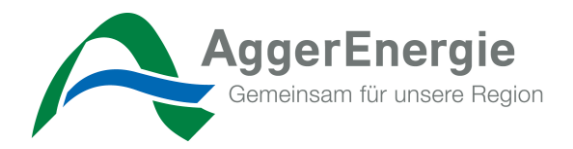

# **5.3 Antragsverwaltung**

<span id="page-15-0"></span>In der Antragsverwaltung haben Sie die Möglichkeit, zu all Ihren Anträgen den jeweiligen Status zu sehen.

Sie haben die Möglichkeit, in den Antrag zur Bearbeitung zu springen, sofern er noch nicht eingereicht wurde. Oder sich diesen erneut anzusehen, ferner Sie Ihn schon eingereicht haben. Hierzu dient der *"Stift" (Auftrag bearbeiten)* oder das *"Auge" (Auftrag ansehen)*.

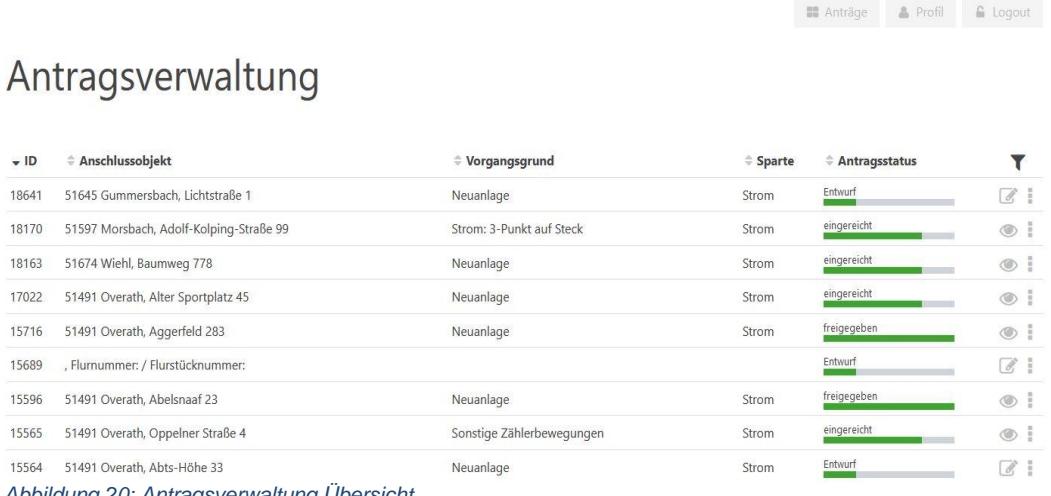

*Abbildung 20: Antragsverwaltung Übersicht*

# <span id="page-15-1"></span>**5.4 Antragsverwaltung – Antragskopie**

In der Antragsverwaltung haben Sie die Möglichkeit, zu einem Antrag auf die Schaltfläche *"3 Punkte"* zu klicken und den Antrag zu kopieren.

Es werden dann die Felder zum *Anschlussobjekt* und *Geschäftspartner* mit denselben Daten vorbelegt. Die Daten zum Zähler müssen demnach neu gefüllt werden, da sich hier die Verbrauchstelle und evtl. Geräteplatz (Zählerplatz) geändert haben.

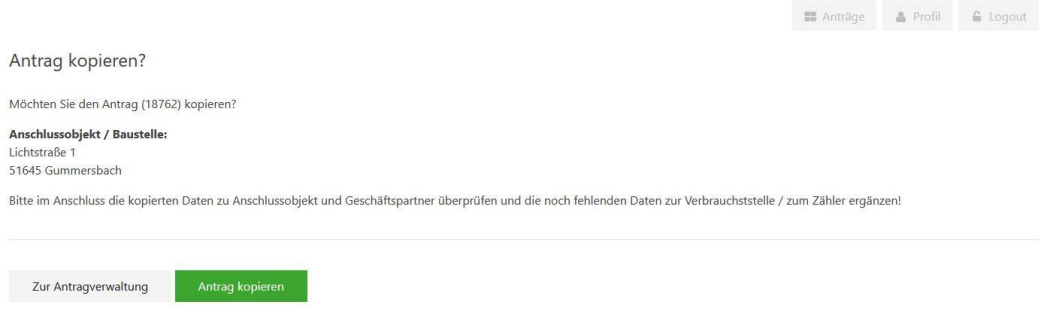

*Abbildung 21: Antragsverwaltung - Antragskopie*

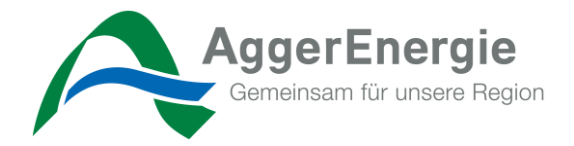

# <span id="page-16-0"></span>**5.5 Antragsverwaltung – Antrag löschen**

In der Antragsverwaltung haben Sie die Möglichkeit, zu einem Antrag auf die Schaltfläche *"3 Punkte"* zu klicken und den Antrag zu löschen, sofern er **noch nicht** eingereicht wurde und den Status "Entwurf" enthält

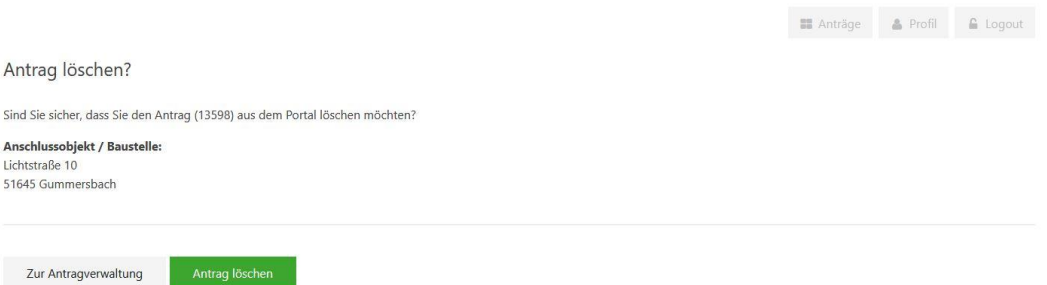

*Abbildung 22: Antragsverwaltung – Antrag löschen*

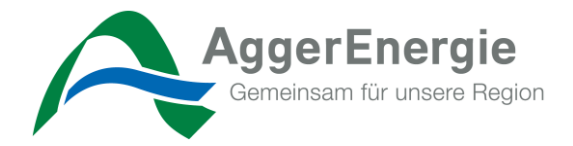

# <span id="page-17-0"></span>**5.6 Antragsverwaltung – Antrag exportieren**

In der Antragsverwaltung haben Sie die Möglichkeit, zu einem Antrag auf die Schaltfläche "3 Punkte" zu klicken und den Antrag als .pdf herunterzuladen. Dies können Sie zu jederzeit und jedem Status erneut durchführen.

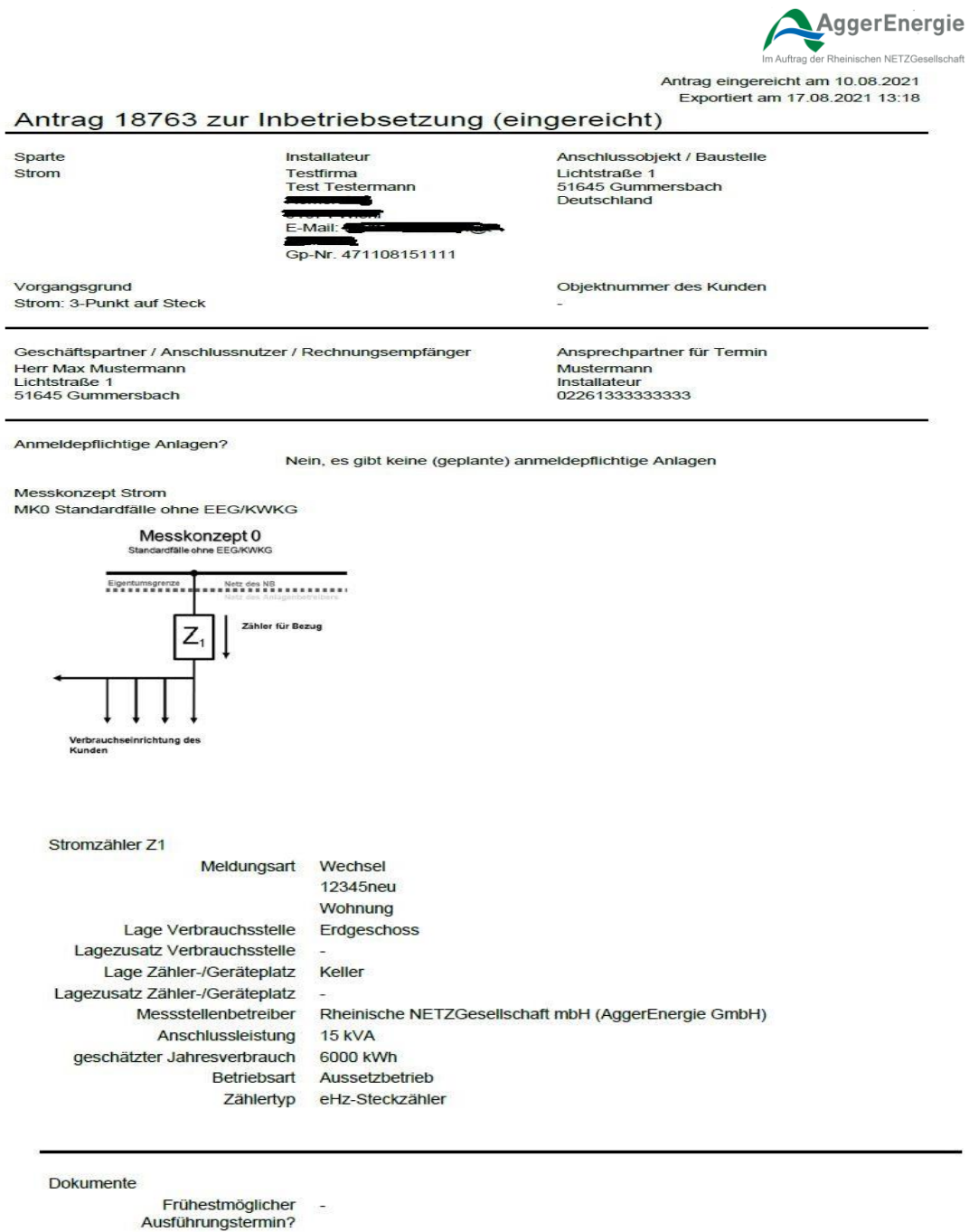

**Dokumente** 

DokBeispiel 01.pdf

Anmerkungen Zählernr wurde korrigiert

*Abbildung 23 Antragsverwaltung – Antrag exportieren*

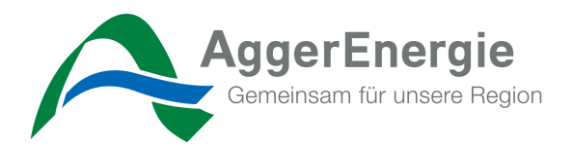

Anträge & Profil & Logout

# <span id="page-18-0"></span>**5.7 Antragsverwaltung – Antrag Korrektur**

Es kann vorkommen, dass es zu Ihrem eingereichten Antrag eine Rückfrage oder Korrekturanfrage seitens AggerEnergie an Sie gibt. In diesem Fall trägt der Mitarbeiter\*in einen Korrekturhinweis zum Antrag ein und sendet diesen in Ihre Antragsverwaltung zurück.

Über diesen Korrekturbedarf und die fehlenden Informationen erhalten Sie eine persönliche E-Mail. In diesem Fall ist es zwingend erforderlich, entsprechende Korrekturen oder Informationen im Antrag nachzutragen und den Antrag erneut einzureichen.

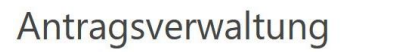

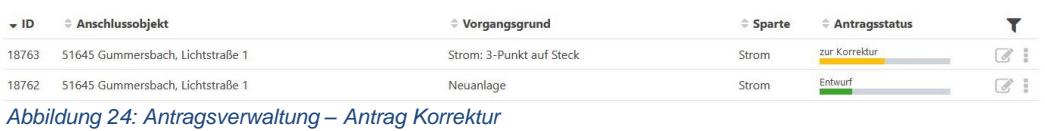

## <span id="page-18-1"></span>**5.8 Antragsverwaltung – Antrag Filtern, Sortieren, Suchen**

Es kann vorkommen, dass Sie mehrere Anträge in Ihrer Antragsverwaltung hinterlegt haben. Ihnen ist dann die Möglichkeit gegeben, anhand diverser Filterkriterien Ihre Anzeige zu verfeinern, einzugrenzen und zu sortieren.

Dafür blenden Sie sich über den schwarzen "Trichter" die notwendige Leiste ein.

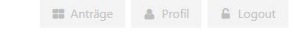

# Antragsverwaltung

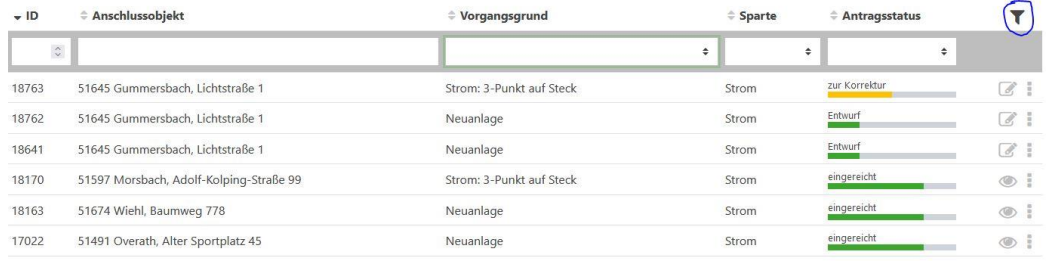

*Abbildung 25: Antragsverwaltung – Anträge FIltern*